## **EVALUATOR USER MANUAL**

# Sex Offender Management Board (SOMB)

#### **CONTENTS**

<span id="page-0-0"></span>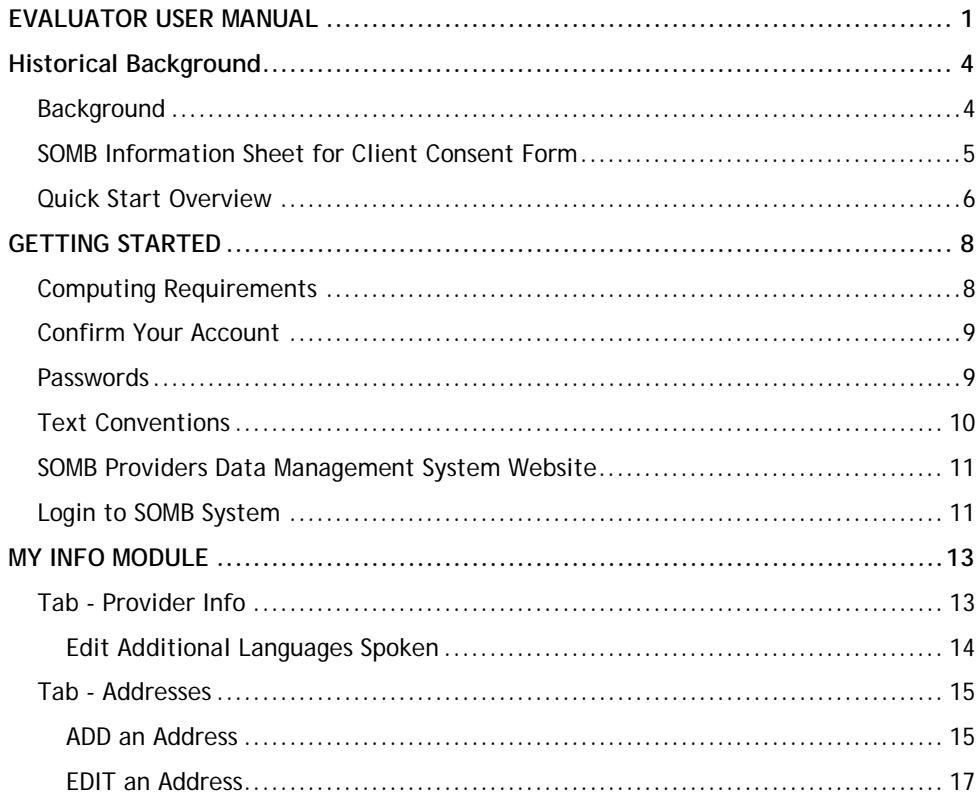

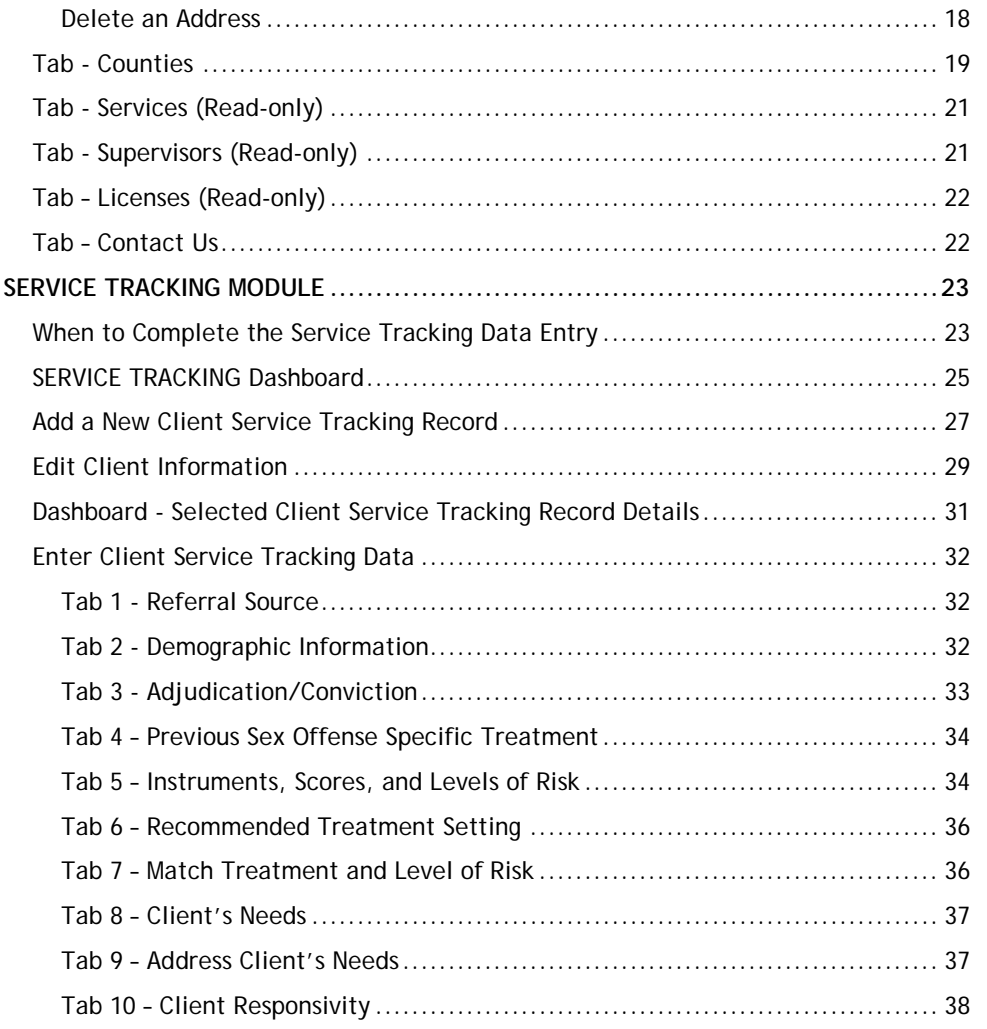

SOMB Service Provider User Manual - Evaluator Page 2 | 48 Jan 2, 2020

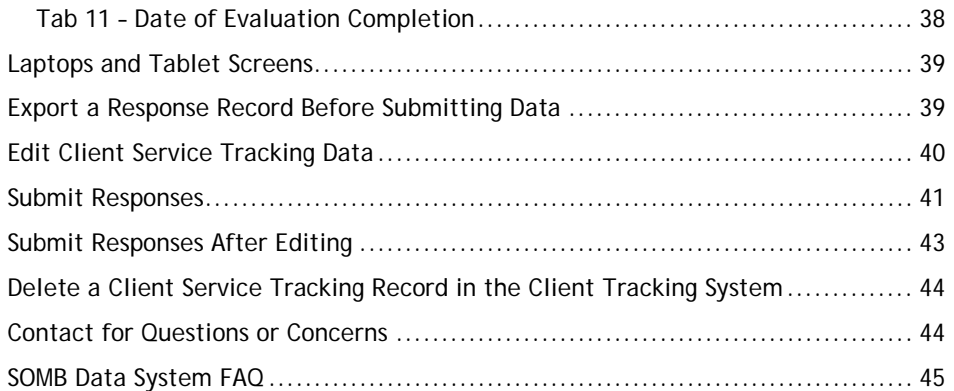

## **HISTORICAL BACKGROUND**

### <span id="page-3-1"></span><span id="page-3-0"></span>**Background**

The Colorado Legislature passed House Bill 16-1345 in June 2016. The bill mandates that the Sex Offender Management Board (SOMB) approved providers collect data about how their clients are treated, evaluated, and polygraphed. You can read a summary of the bill at [https://leg.colorado.gov/bills/hb16-1345.](https://leg.colorado.gov/bills/hb16-1345)

The bill requires SOMB to collect data from the evaluators, treatment providers, and polygraph examiners who provide services to adults and juveniles who have committed sexual offenses and are under the purview of the SOMB Standards and Guidelines. Service providers are required to submit standardized information about their service when they completed an evaluation, complete a full treatment program, or each time they complete a polygraph for each client.

The SOMB Provider Data Management System (Data System) website gathers the client information through a computerized tracking system. The system collects and uses administrative data at an aggregate level to monitor how well the SOMB standards are implemented. The data are not used to isolate individual provider services or outcomes.

To see the current SOMB standards go to: <https://www.colorado.gov/pacific/dcj/somb-standards-bulletins>

> **Please NOTE Your Provider ID is protected.** Client data and outcome information cannot be linked to you as a provider. Your individual identity is not a part of statistical analysis of the data.

### <span id="page-4-0"></span>**SOMB Information Sheet for Client Consent Form**

*The prerequisite for entering Client Service Tracking data is obtaining each client's consent to share the data with SOMB. That means each provider will need to create a Client Consent Form for each client. You can include the form as part of a Release and Disclosure form you already have, or create a new form. Feel free to use or adapt any of the suggested content for your own Client Consent form. If a client does not consent you can still enter and submit data, but it is not required. Contact the SOMB Administrator for guidance if you have questions about using or adapting this text.*

*What is the service tracking database?* The Colorado Legislature passed House Bill 16-1345 in June of 2016. In the bill is a mandate for the SOMB to collect data from the evaluators, treatment providers, and polygraph examiners who evaluate, treat, and provide polygraph services to adults and juveniles who have committed sexual offenses per the SOMB Standards and Guidelines. The SOMB Provider Data Management System collects administrative data from evaluators, treatment providers, and polygraph examiners at the time of evaluation, treatment, and polygraph completion for each client.

*Why is the data being collected?* The SOMB will monitor how well the SOMB Standards and Guidelines are implemented, and provide protection for the community by reducing the likelihood of future sexual offending.

*How does it affect providers?* Generally, it doesn't. The individual provider's name and other information that can directly identify you will be deleted or encrypted from the research data collected as part of the project. The system collects and uses data at an aggregate level administrative data and are not used to isolate individual provider data or outcomes.

*How does it affect clients?* SOMB is collecting client's court case ID. Only the statistical analyst will see your court case ID (no names or birthdays). The court case ID will be used to track future recidivism data. SOMB stores the data on a secured department server.

*Why should clients agree to participate?* By agreeing to participate, clients will help monitor and improve the quality of the evaluation, treatment, and polygraph process to make sure it closely follows the evidence-based Risk-Need-Responsivity (RNR) model. There are no negative consequences that will occur because of participation.

*Do clients have to participate?* No, clients are not required to participate. Participation is completely voluntary. If clients agree to participate, they can always change their mind and withdraw. There are no negative consequences, whatever they decide.

*Who should clients contact for questions?* Clients can talk to their treatment provider, or contact Yuanting Zhang at 303-239437 or at [yuanting.zhang@state.co.us](mailto:yuanting.zhang@state.co.us)

SOMB Service Provider User Manual - Evaluator National Company of Page 5 | 48 Jan 2, 2020 Jan 2, 2020

### <span id="page-5-0"></span>**Quick Start Overview**

- 1- **Confirm Your Account.** When you are accepted as a SOMB provider, you will receive a letter with your username and a link to instructions for establishing your password and confirming your account. After your account is confirmed you will be able to login to the SOMB Data System. Link is valid for 120 hours (5 days).
- 2- **Login. Go to the SOMB Data System at** <https://sombproviders.state.co.us/>

The SOMB Data System has two main modules for Client Service Providers:

- A. **MY INFO** View the information available about your services. This module has limited add, edit, or delete functions.
- B. **SERVICE TRACKING** Add, edit, and delete data, download a PDF of data entered, submit data.
- 3- **Access the MY INFO module.**

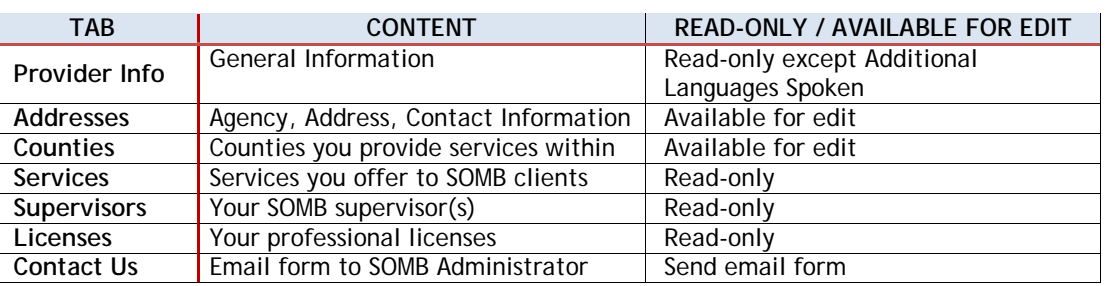

### **List of Tabs and Content**

#### 4- **Access the SERVICE TRACKING module.**

- A. Enter client information (Client ID, Consent Form, Court Type).
- B. Enter service data in data entry tabs.
- C. Download a PDF copy of the data entered.

### **List of Data Entry Tabs and Topic for Evaluators**

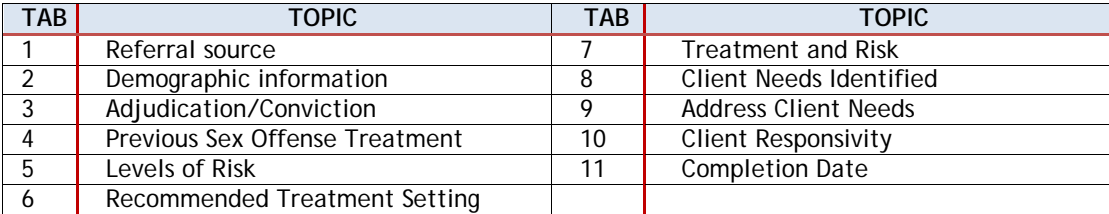

*NOTE:* When you hover the mouse over the tabs, a callout identifies the content of the tab.

5- **Submit Data to SOMB Data System Administration.** After you submit your data, you will not be able to edit any of the data. You will have to contact the SOMB Data System Administrator to make changes. (email: [yuanting.zhang@state.co.us\)](mailto:yuanting.zhang@state.co.us)

## **GETTING STARTED**

### <span id="page-7-1"></span><span id="page-7-0"></span>**Computing Requirements**

The SOMB Data System website is compatible with most modern browsers. However, browsers have varying levels of compliance with Internet standards, so there may be variations in how screens display and how functions work. This system is compatible with Windows 7 and later.

Here is an incomplete list of browsers that that should work well with the SOMB Data System.

- $\checkmark$  Internet Explorer 6 and later
- $\checkmark$  Microsoft Edge
- $\checkmark$  Firefox 5.x and later
- Google Chrome (preferred)

#### **Points to consider:**

**Chrome is the recommended browser** for the SOMB Data System whether you use a MAC or a PC. Using other browsers could negatively affect the performance of the data collection functions, especially on Apple computers.

*NOTE*: Chrome is the only browser that SOMB or the Colorado Office of Information Technology supports.

- **The system is programmed for optimal use on a PC.** Mac users may encounter irregularities in how the program works.
- **Keep your computer system current.** Updated computer hardware and software help the program function smoothly.
- **Firewalls may interfere with system performance.** Check with your IT department (or your owner's manual) on how to change your computer settings to resolve firewall issues.

### <span id="page-8-0"></span>**Confirm Your Account**

Before you can access the SOMB Data System, you must first apply to become an approved SOMB provider. For more information about SOMB, go to [https://www.colorado.gov/pacific/dcj/sex-offender-management-unit.](https://www.colorado.gov/pacific/dcj/sex-offender-management-unit)

After your application is accepted, the SOMB Data System Administrator sends an email with your assigned username and a link to confirm your account. The link will be active for 120 hours (5 days) after the email is sent. Click the link and follow the instructions to confirm your account, establish a password, and access the SOMB Data System for data entry.

*Please NOTE!* **You must use the link in the email within 120 hours (5 days) after receiving the confirmation email.**

After 120 hours, the link becomes invalid. If you attempt to use the link after it is invalid, you'll receive a message to contact the SOMB Administrator. The Administrator will send another confirmation email with a refreshed link. As with the first link, the refreshed link is valid for 120 hours.

### <span id="page-8-1"></span>**Passwords**

The password you establish when you confirm your account expires in 180 days. When you login on the 181<sup>st</sup> day, the system sends a message:

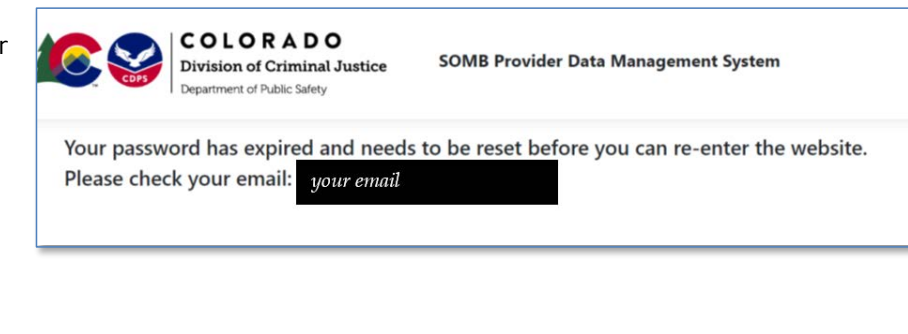

Check your email for a message from SOMB Data System Administrator. The email will contain a link to reset your password. Click the link and follow the instructions.

Requirements for a password:

- Must have at least 8 characters
- Must have at least one lower-case letter
- Must have at least one upper-case letter
- Must contain at least one number
- Must contain at least one special character (like: \* \$,!)

If you have trouble using your password, it may be because of a security protection issue. Contact [yuanting.zhang@state.co.us](mailto:yuanting.zhang@state.co.us) for assistance.

After you reset your password, you can login to the SOMB Data System website.

### <span id="page-9-0"></span>**Text Conventions**

**Bold** Modules, Tab names, file names, popups, dashboards (Provider Info tab) *Italic* Placeholder for your input (*Password)* **ALL CAPS** Modules and Acronyms, (e.g. MY INFO Module, SOMB) **Button** Clickable button

*NOTE:*

The information shown in screen graphics is fictitious and used as an example only.

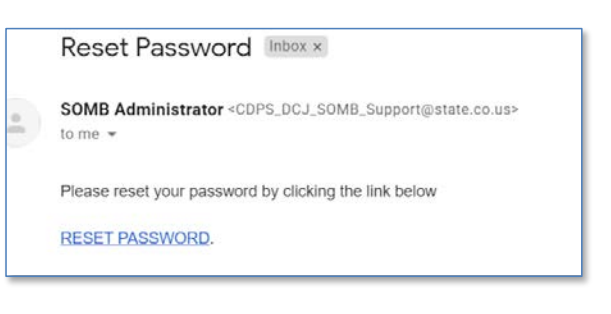

### <span id="page-10-0"></span>**SOMB Providers Data Management System Website**

The SOMB Data System website for Service Providers has two main modules that serve two different purposes:

**MY INFO**: Here you can view the information on file about you and your services. You can also change your address and contact information. Data in the module originates from your application to be a provider. It is provided for your convenience to verify accuracy and keep the information updated. Notify the SOMB Administrator if information changes in areas you can't edit. [\(yuanting.zhang@state.co.us\)](mailto:yuanting.zhang@state.co.us)

**SERVICE TRACKING:** Here you can view, add, edit, delete, and submit data about your services. Enter and submit data for each client when you complete their evaluation. The data are identified with a Court Case ID when it is entered.

### <span id="page-10-1"></span>**Login to SOMB System**

1- Open a browser window and go to<https://sombproviders.state.co.us/> The top of the login screen displays this message:

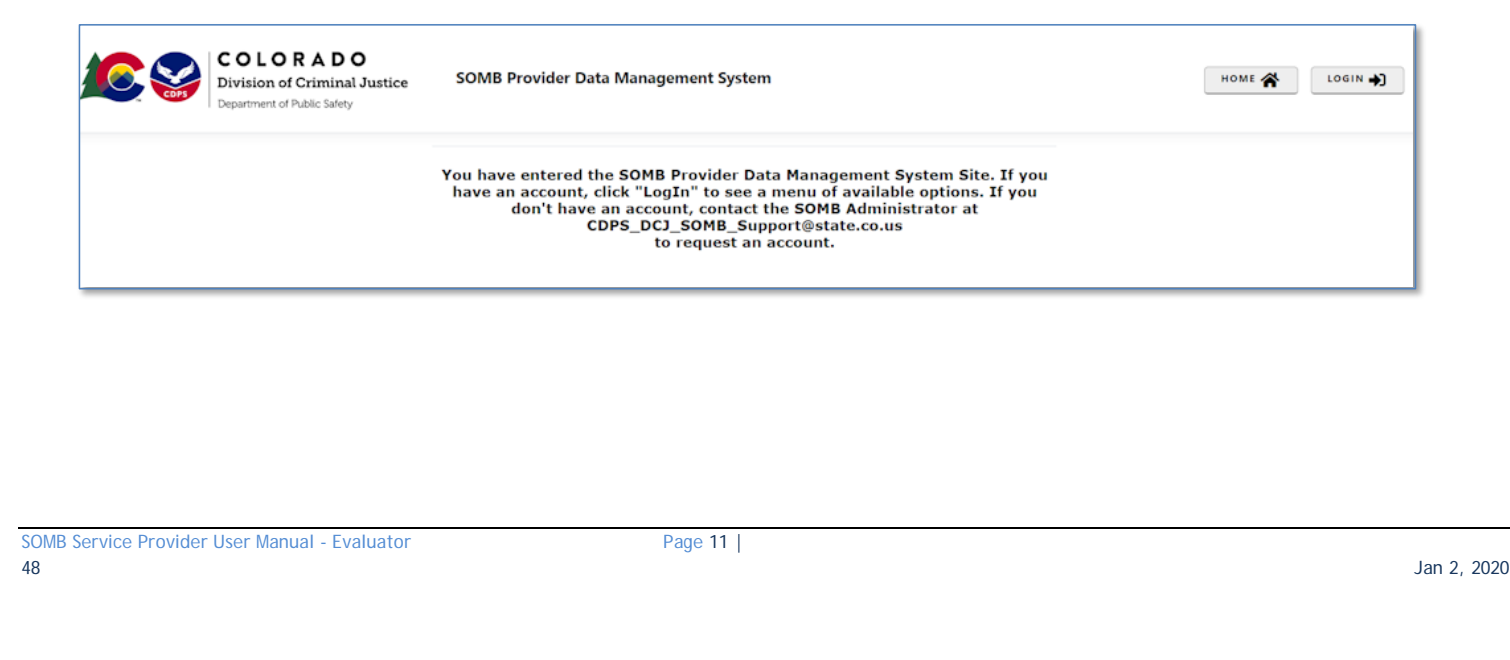

- 2- Click **LOGIN** at the top right of the screen. The login popup appears.
- 3- Enter the *username* you received when you enrolled as a provider and the *password* you established when you confirmed your account.
	- Click **Remember me** if you want the system to remember your login information for a longer time.
	- If you need to retrieve your password, click **Forgot your password** and follow the directions given.

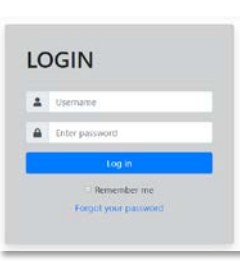

The **MY INFO** dashboard appears with the **Provider Info** tab open by default. The data on the screen shown are fictional.

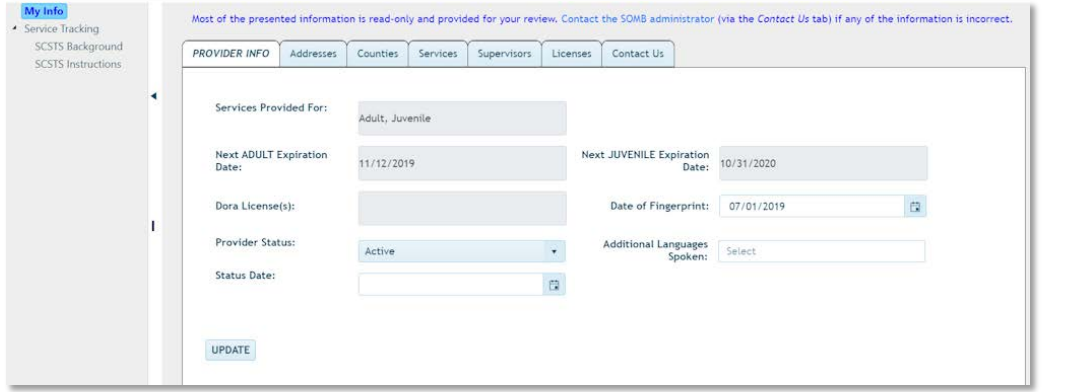

If you don't see this screen, (1) click **MY INFO** in the left column, then (2) click the **Provider Info** tab.

*NOTE:* The system automatically logs you out after 60 minutes.

## **MY INFO MODULE**

<span id="page-12-0"></span>The **MY INFO** module contains information on file about you and your services. It's important to keep this information current because this is what SOMB clients see when they search the database for a provider. Most information is Read-only. The next sections discuss information contained in each of the following tabs on the MY INFO Dashboard and guide you in editing Additional Languages Spoken, Address, and County data.

**The tabs available to view or edit are:**

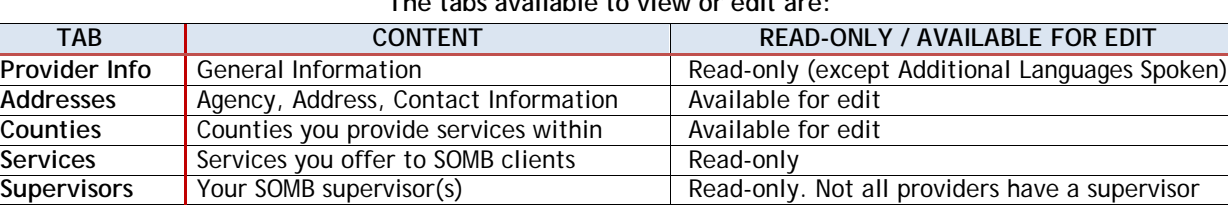

Licenses | Your professional licenses | Read-only Contact Us | Email form to SOMB Administrator | Send email form

### <span id="page-12-1"></span>**Tab - Provider Info**

The Provider Info tab opens by default in the **MY INFO** dashboard. If necessary, click the **Provider Info** tab to access the information on file about your services. Information in the **Provider Info** tab is available in these data fields:

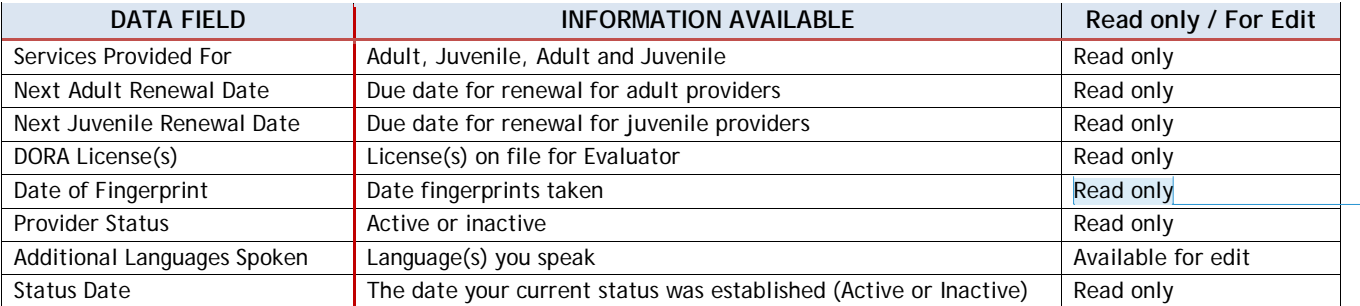

**Commented [YZ1]:** This is an editable field; I noticed this a while ago and has been telling providers that they can do this.

SOMB Service Provider User Manual - Evaluator Page 13 |

#### <span id="page-13-0"></span>*Edit Additional Languages Spoken*

You can add or remove languages you speak in the **Additional Languages Spoken** data field.

#### 1- Add Language(s):

- Click into the **Additional Languages Spoken** dropdown on the right side of the screen. A dropdown appears with the available languages to choose from. (If you speak a language that is not on the list, email [yuanting.zhang@state.co.us](mailto:yuanting.zhang@state.co.us) to have it added.)
- Click the language you want to add in the dropdown list. (Languages shown here are for example only.)
- Then click the blue circled 'x' or click outside the dropdown to exit the dropdown and add the language(s).
- 2- Remove Language(s):
	- To delete one language (two methods):
		- a. Click the black x in the shaded circle around the language.
		- b. Click into the dropdown for **Additional Languages Spoken.** Then unclick the box beside the language name. Then click the blue circled 'x' or click outside the dropdown to exit the dropdown.
	- To clear all languages, click the black 'x' that appears in the top right corner of the **Additional Languages Spoken** field when the cursor is in the field.
- 3- Click out of the dropdown to exit.
- 4- Click **Update** at the bottom of the screen. A **Please be Patient** popup might appear.
- A **Provider Information Updated** popup appears with a message that the information was successfully updated.
- 5- Click **OK** on the popup.

*NOTE*: The database system automatically saves your input (except dropdown option "Other" that requires a typed answer).

SOMB Service Provider User Manual - Evaluator Page 14 | 48 Jan 2, 2020

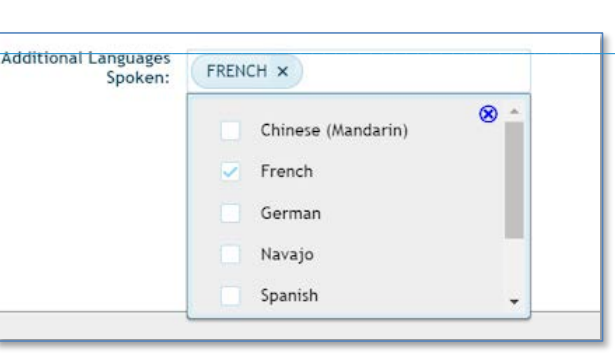

**Commented [YZ2]:** There are 8 languages on the list. If they need another language added that is not on the list. Tell them to contact me please and I will add it from the back end.

### <span id="page-14-0"></span>**Tab - Addresses**

From the **MY INFO** dashboard, click the **Addresses** tab to view information on file about where you provide service. You can add, edit, or delete address information on this screen.

Addresses you have previously entered display below the column titles. In this example, no addresses are present in the system.

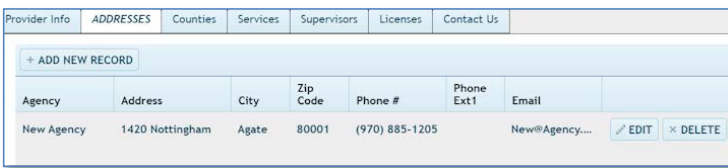

#### <span id="page-14-1"></span>*ADD an Address*

- 1- In the **Addresses** screen, click **Add New Record**. The **Add Record** popup screen appears.
- 2- Click **into** the data entry fields or the dropdowns and enter or select the appropriate information.

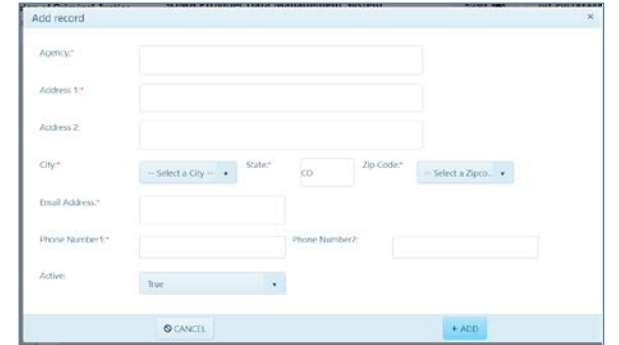

The information needed in each field is as follows:

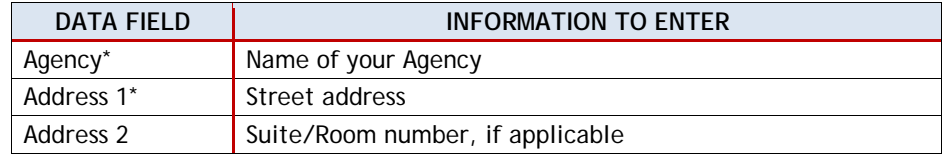

SOMB Service Provider User Manual - Evaluator Page 15 | Page 15 | Page 15 | Page 15 | Page 15 | Page 15 | Page 15 | Page 15 | Page 15 | Page 15 | Page 15 | Page 15 | Page 15 | Page 15 | Page 15 | Page 15 | Page 16 | Page 1

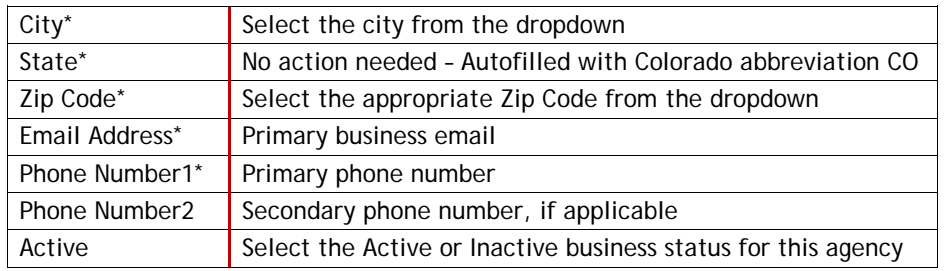

*\* Asterisks indicate that data is required in that field.*

#### *HINT* **for Selecting from Dropdowns:**

- In the **City** and **Zip Code** dropdown fields, begin typing the city or zipcode into the white search field. As you type, the options in the dropdown will narrow. Click one option in the blue option list to select.
- The information appears in the entry fields as you enter or select them. (The data in the example shown is fictional.)
- 3- Click **ADD** at the bottom of the screen to add the new address to the MY INFO screen.

*If required information is missing***,** a message appears beside the empty field.

- A. Enter the missing information in the required fields.
- B. Click **UPDATE** . The **Success** popup appears.

*If all required information is present after edit***,** the **Success** popup with "Record has been successfully updated" message appears.

4- If you don't want to enter the information, click **CANCEL** to exit without adding information.

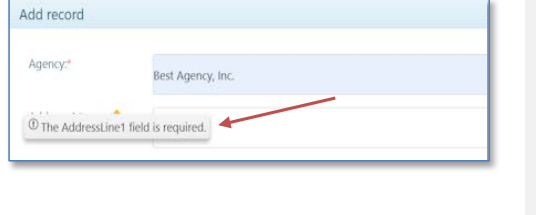

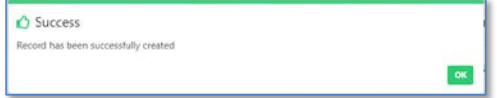

SOMB Service Provider User Manual - Evaluator Page 16 | Page 16 | Page 16 | Page 16 | Page 16 | Page 16 | Page 16 | Page 16 | Page 16 | Page 16 | Page 16 | Page 16 | Page 16 | Page 16 | Page 16 | Page 16 | Page 16 | Page 1 48 Jan 2, 2020

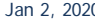

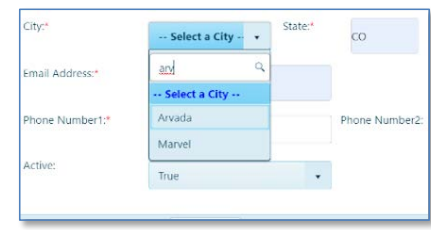

#### <span id="page-16-0"></span>*EDIT an Address*

- 1- In the **Addresses** tab screen, click **EDIT** to change your address information. The **Edit Record** popup appears. The data entry fields are the same as the **Add Record** popup.
	- Click into data entry fields for **AGENCY, ADDRESS 1 and 2, STATE, and PHONE 1 and 2** to change the information.
	- Click dropdowns for **CITY, ZIP,** and **ACTIVE** to change information.
- 2- Click **UPDATE** at the bottom of the popup to accept new information.

*If required information is missing***,** a message appears beside the empty field.

- A. Enter the missing information in the required fields.
- B. Click **UPDATE**. The **Success** popup appears.

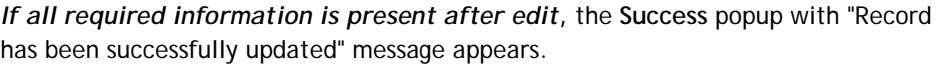

3- Click **OK** in the **Success** popup to update the information. Updated address information appears on the **Addresses** tab screen. OR –

4- Click **CANCEL** to exit the popup screen without changing information.

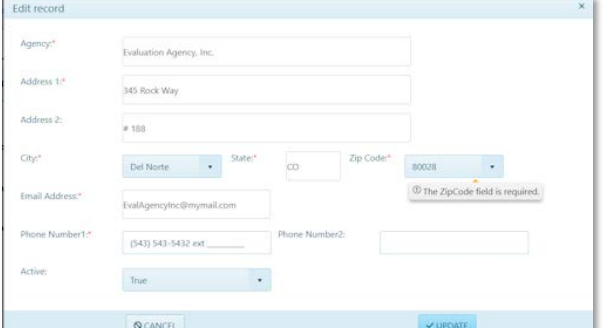

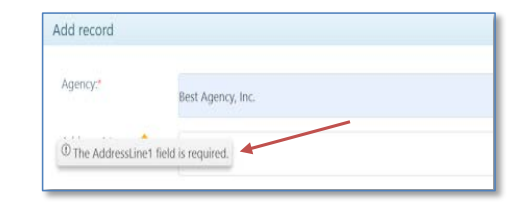

#### <span id="page-17-0"></span>*Delete an Address*

1- In the **Addresses** screen, click **DELETE** to remove an address. (You may need to scroll horizontally or change the size of the left panel to see the **DELETE** button.)

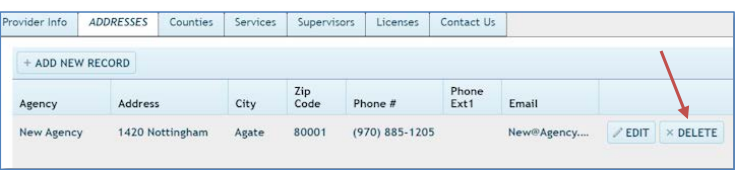

The **Confirm Delete** popup appears.

2- Click **YES** to delete the address

– or –

Click **NO** to exit the screen without deleting the address.

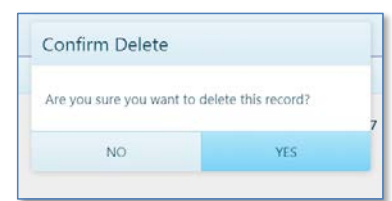

### <span id="page-18-0"></span>**Tab - Counties**

From the **MY INFO** dashboard, click the **Counties** tab to view information on file about the counties where you provide service. In this example, no information about counties is present in the system.

Two columns display: **Available Counties** and **Selected Counties**.

- **Available Counties** show all counties in Colorado.
- **Selected Counties** show which counties are on file for your services.
- 1- Click the circled black question mark on the screen to access the following instructions for Adding/Moving counties:
	- To add a county, select a county from the Available Counties column and click the Right-Arrow.
	- To remove a county, select a county from the Selected Counties column and click the Left-Arrow.
	- Alternatively, if you double-click a county it moves from one column to the other.
- 2- Click the **OK** button on the instruction popup to exit.
	- The Right-Arrow and Left-Arrow between the columns move information between columns.
	- The vertical scroll bar allows you to move through the list of counties to find the correct county.

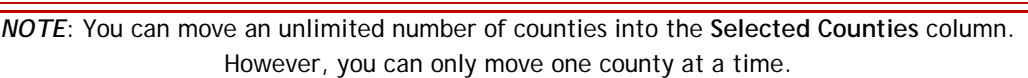

**Available Counties** 

Adams

Alamosa Arapahoe

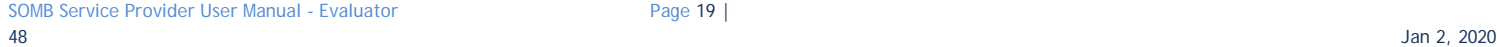

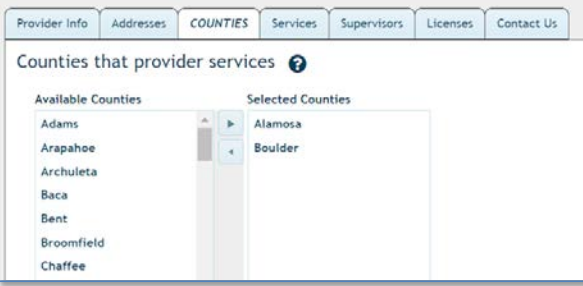

**Selected Counties** 

Denver

 $\Delta$ 

The illustrations show how Crowley County moves from **Available Counties** into **Selected Counties**:

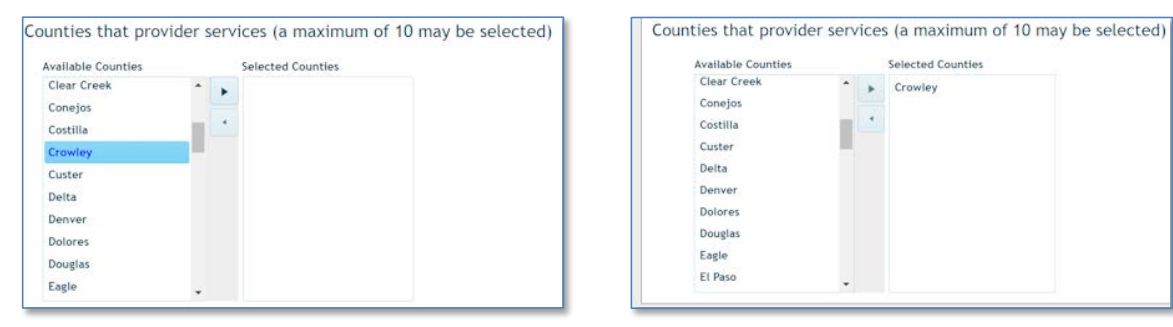

To move a county from the **Selected Counties** column back into the **Available Counties** Column, reverse the process:

- 1- Click to select the county in the **Selected Counties** column you wish to move back into the **Available Counties** column.
- 2- Click the top arrow pointing to the left in the middle of the screen on the right into the to the **Available Counties** column on the left. The county will move back into the **Available Counties** column.

OR

You can also double-click the County to move it to the other list.

### <span id="page-20-0"></span>**Tab - Services (Read-only)**

From the **MY INFO** dashboard, click the **Services** tab to view information about the services you offer.

The screen is read-only. Data shown is fictional.

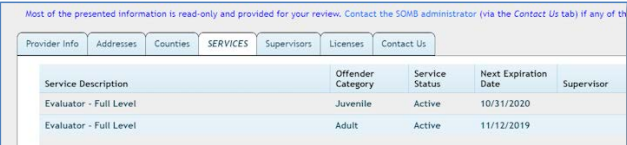

Most of the presented information is read-only and provided for your review. Contact the SOMB administrator (via the Cor

Instructions: To update this information, complete a Supervision Agreement form available by clicking HERE

Service Being Supervised

Provider Info | Addresses | Counties | Services | SUPERVISORS | Licenses | Contact Us

Supervisor Email

Email Completed form to: CDPS\_DCJ\_SOMB\_Support@state.co.us

Supervisor Name

No supervisors are required.

### <span id="page-20-1"></span>**Tab - Supervisors (Read-only)**

From the **MY INFO** dashboard, click the **Supervisors** tab to view information about the supervisor(s) assigned to you.

This screen may be empty with a message that "No supervisor is required."

The information on this tab is read-only. Follow the directions on the screen to update information.

### <span id="page-21-0"></span>**Tab – Licenses (Read-only)**

From the **MY INFO** dashboard, click the **Licenses** tab to view information about your professional licenses. If you need to change any of the information about your licenses, use the email form in the **Contact Us** tab to contact the SOMB Data System Administrator.

### <span id="page-21-1"></span>**Tab – Contact Us**

From the **MY INFO** dashboard, click the **Contact Us** tab.

1- If you wish to contact SOMB Data System Administration, click into the Subject line and enter the *subject* of the email. Entry into this field is required.

The box after **Send a copy to yourself**? should be autoselected. Clicking the box deselects the option to receive an email. If you deselect, the check disappears from the box. You will not receive a copy of the email.

- 2- Click into the Message field and enter *your message*. This field is required.
- 3- Click the **SEND EMAIL** button at the bottom of the screen. Success popup appears with the message "Email successfully sent."
- 4- Click **OK** in the Success popup. The **Contact Us** screen returns on the **MY INFO** dashboard.

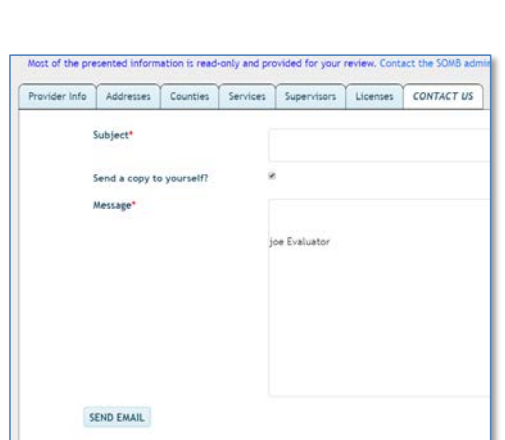

Provider Info | Addresses | Counties | Services | Supervisors | LICENSES | Contact Us

License Expiration Date

8/2/2021

2/17/2019

License Status

Active

Active

License Id

Registered Psychotherapist

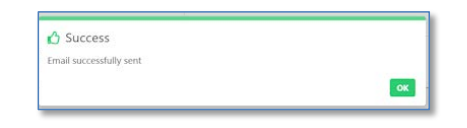

**This is the last tab in the MY INFO Module.**

**The SERVICE TRACKING Module instructions that follow will guide through the process of entering data for the clients you serve.**

## **SERVICE TRACKING MODULE**

<span id="page-22-0"></span>The SOMB Data System website for Service Providers has two main modules that serve two different purposes:

**MY INFO**: Here you can view the information on file about you and your services. You can also change your address and contact information. Data in the module originates from your application to be a provider. It is provided for your convenience to verify accuracy and keep the information updated. Notify the SOMB Data System Administrator if your information changes.

**SERVICE TRACKING:** Here you can view and submit information about your interactions and outcomes with clients. The information becomes anonymous when it is entered into the database.

**This section of the User Manual describes the SERVICE TRACKING Module.**

### <span id="page-22-1"></span>**When to Complete the Service Tracking Data Entry**

Complete the online **SERVICE TRACKING** data entry for each client when you complete each evaluation. Use the same client ID each time if you do multiple services for the same client. The data entry applies only to clients being provided services under the SOMB standards and then only if there was adjudication, conviction, or deferment. You are not required to report cases of pre-plea adjudication.

This section of the **USER MANUAL** will show you how to complete the data entry about the evaluations you provide. You can also edit the Client Information and Service Tracking data before you submit it to the SOMB Data System Administrator. Instructions in the Edit section of this manual will guide you through the Edit and Submit processes.

*CAUTION:* Submit data only after you have completed entering and editing all data to your satisfaction. After you click the **SUBMIT** button, your data goes into the SOMB database system and is not available for editing or viewing.

If you need to make changes after the final submission or if you have any questions or issues with the data entry process, please contact the SOMB Data System Administrator at [yuanting.zhang@state.co.us](mailto:yuanting.zhang@state.co.us)

**THANK YOU for your assistance as a SOMB Service Provider!**

Let's get started with the **SERVICE TRACKING** Module.

### <span id="page-24-0"></span>**SERVICE TRACKING Dashboard**

Click **SERVICE TRACKING** on the left side of the main SOMB Data System dashboard, if it is not open.

The Dashboard opens with the **Client Service Record Summaries** section displaying client records you have already entered. If you have not yet entered client records, the records area will be blank.

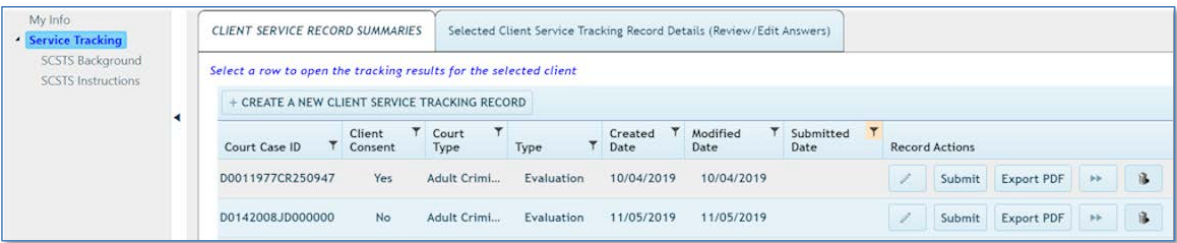

On the **SERVICE TRACKING** dashboard, two main sections display across the top screen. The section in use is white.

- **Client Service Record Summaries section**. This section opens first by default. Under this section, you create the client record that with general information about your client. The only identifying ID is a system-generated number that cloaks the personal identification of the client and you as the service provider to that client.
- **Selected Client Service Tracking Record Details (Review/Edit Answers**) section. Under this section, you enter and edit data about the treatment you provided for your client.

Buttons and icons across the screen represent the functions you will use to input data. The button for creating a new client service tracking record is above the Court Case ID rows. + CREATE A NEW CLIENT SERVICE TRACKING RECORD

The other function buttons are at the right end of the Court Case rows:  $\epsilon$ 

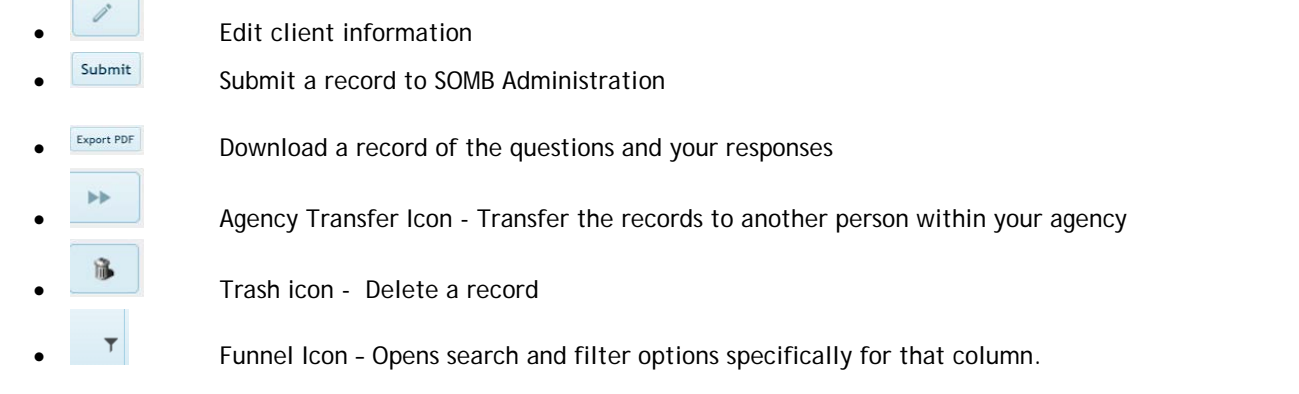

*NOTE:* The information shown in this User Manual is fictional and used for example only.

The next section describes the process for adding a new Client Service Tracking Record.

### <span id="page-26-0"></span>**Add a New Client Service Tracking Record**

1- Click **Create A New Client Service Tracking Record**

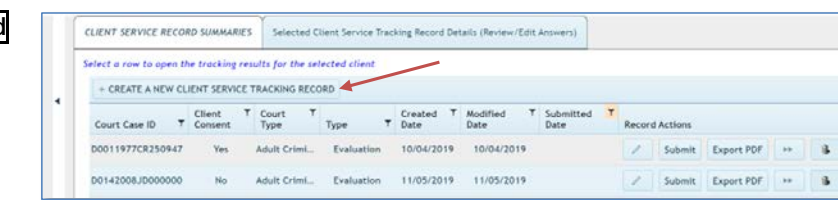

The **Create New Service Tracking Record** Popup screen appears. Begin entering data to receive a system-generated Court Case ID for your client.

- 2- **Answer the question:** Has the client voluntarily signed the required consent form to participate in this data collection?
	- **If you answer yes**, enter data in the next four fields to generate a Court Case ID.
	- **If you answer no**, the system will fill in the next five fields with zeros. You may continue adding data into the Service Tracking module and submit for research purposes. *You are required to enter the last two questions in this section before submitting – "Court in which client was adjudicated/Convicted" and "Tracking Type". All other data entry is optional.*

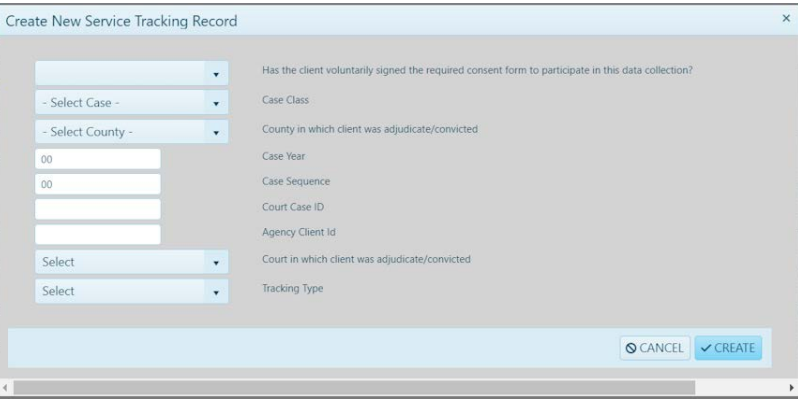

- 3- **Case Class field:** click the dropdown arrow and select CR, JD, or M.
- 4- **County in which client was adjudicated/convicted:** click the dropdown arrow and select the correct county.
- 5- **Case Year:** enter the *year* the case was first assigned to the court or use the up/down arrows to navigate to the correct year.
- 6- **Case Sequence:** enter *the series of up to six numbers* from the court.

**\*Note from SOMB Administrator:** "The NA option has been added for the Case Class and County adjudicated/convicted; you can leave the case year and case sequence blank. If you do this, then the ID field will be all zeros. Then I will know that you have a consent client, but you could not get the court case ID".

**The SOMB Data System generates a Court Case ID in the next field. This ID guarantees anonymity for your client.** Record this number for use if you treat this client again in the future.

Continue filling in the data entry fields:

- 7- **Agency Client ID**: Enter the ID number your agency uses for identification. Not required but collected for ease of tracking.
- 8- **Required: Court in which client was adjudicated/convicted:** click the dropdown and select Adult Criminal Court or Juvenile Court.
- 9- **Required: Tracking Type:** Click the dropdown and select your role for the current client. More than one Tracking Type may appear.
- 10- Click **CREATE** to enter the information and create a new client record.
	- OR

Click **CANCEL** to exit the popup without adding the new client.

**This completes the process for adding a Client Service Tracking Record.**

The screen advances to **Selected Client Service Tracking Details Record** section with Tab 1 open. However, you can review and edit client information if necessary before advancing to the **Client Service Tracking** section, which is described in detail in a later section.

### <span id="page-28-0"></span>**Edit Client Information**

- 1- Click the **Client Service Record Summaries Tab** to view the list of client IDs. The full list of clients you have submitted will display on the screen. They will be identified by their Client ID number only.
- 2- Locate the Client ID from the list for the client whose data you want to review or edit.
- 3- Click the edit icon **can be used** on the left side of the **client row**.

The **Update Service Tracking Record** popup

containing client information displays on the screen.

The popup contains the same fields as the **Create New Service Tracking Record** popup. Refer to instructions in that section if necessary.

Note that the Submit Date in this example is blank, meaning that the record shown has not been submitted. If the record had been submitted it would not appear on the case list and you would not be able to view or edit the record.

- 4- Click into the data field or dropdown you wish to change and enter the new data.
- 5- Click **SAVE** in the popup.
- 6- Click **OK** in the Success popup that appears after updating.

The screen advances to **Tab 1** in the **Selected Client Service Tracking Details Record** section. In this section, you enter, edit, and submit data about the services you provided for your client. Instructions for these processes begin in the next section.

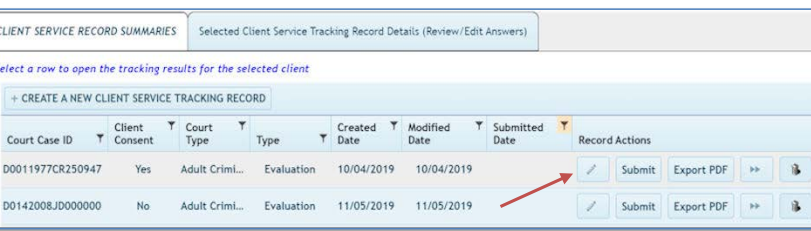

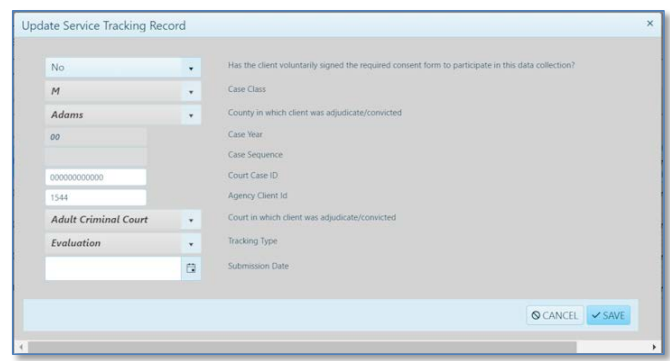

**This completes the process for creating and/or editing a new service tracking record. Your next step is to enter data into the Selected Client Service Record Tracking Details tabs about your evaluation. Instructions for entering Service Tracking data are in the next section of this User Manual.**

## <span id="page-30-0"></span>**Dashboard - Selected Client Service Tracking Record Details**

After you create a new client service tracking record, the screen opens to the **Selected Client Service Record Tracking Details** section dashboard (top of screen shown). Notice that this main section label is now white. In this section, you enter and edit data, download data, and submit data about the services you provided for your client.

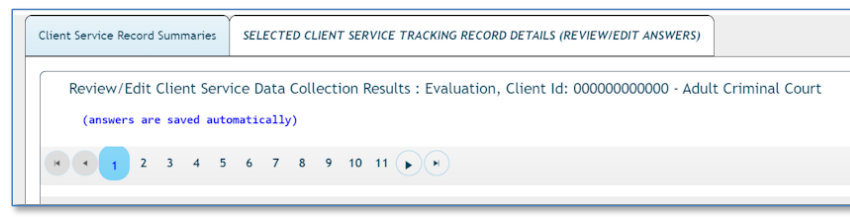

The dashboard for **Evaluators Service Tracking Records** has 11 data entry tabs. When you hover over each tab, a note displays the tab content and the complete/incomplete status of the tab.

Tab 1 is open by default. The Tracking Type, Client ID (Court Case ID), and Court display above the data entry tabs as the document name. You can enter data in any order. The data shown in all examples is fictional.

**Tabs and associated topic are:**

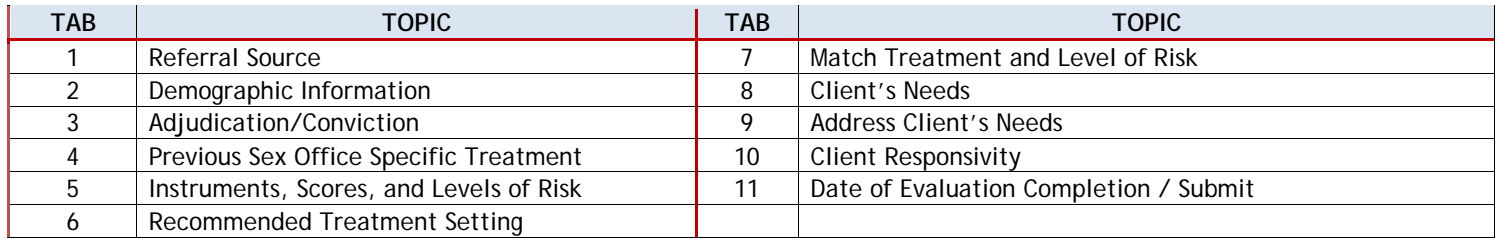

The next sections discuss the data entry needed for each tab. The SOMB Data System saves your responses automatically, *except* for entered responses to "other" dropdown options.

SOMB Service Provider User Manual - Evaluator Page 31 | 48 Jan 2, 2020

## <span id="page-31-0"></span>**Enter Client Service Tracking Data**

#### <span id="page-31-1"></span>*Tab 1 - Referral Source*

- 1- Click **Tab 1** to open Question 1: **Where was the client referred from?**
- 2- Click the dropdown arrow in Tab 1 and select one option from the referral sources.
- 3- If you select O*ther*, enter the name of the additional referral source in the data entry field that appears. Click the blue save icon to submit your response.

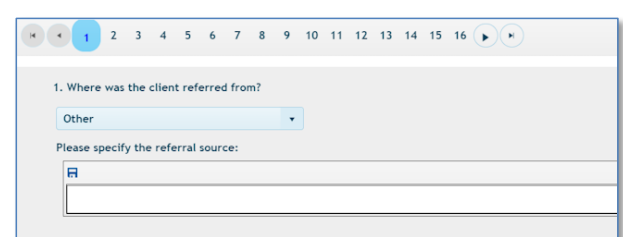

*HINT:* Click the arrows on the right or left of the tab bar to

 $\blacktriangleright$  ) H advance or retreat through the tabs. The outside arrows (with the vertical line) go to the first or last tab. The single arrows advance or retreat by one tab per click.

*HINT*: You can collapse the left panel to make more room for the data entry panel on the right by clicking the small arrow between the right and left panel.

### <span id="page-31-2"></span>*Tab 2 - Demographic Information*

- 1- Click **Tab 2** to open Question 2: **Demographic Information.**
- 2- **Gender**: Click the dropdown arrow and click answer to select. If you select "other," please enter *your response* in the data entry field and click the blue save icon.
- 3- **Ethnicity**/**Race:** Click the dropdown arrow and click answer to select.
- 4- Click into **Current Age** field and enter a *numerical age* for the client.
- 5- Click the **Developmental or Intellectual Disability** dropdown arrow and click answer to select.
- 6- Click the **Current Education** dropdown arrow and select the current level of education.

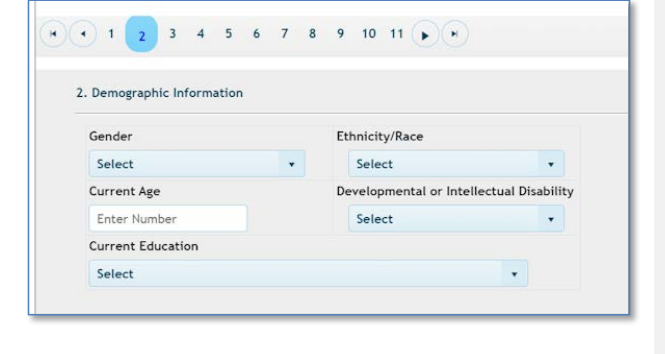

SOMB Service Provider User Manual - Evaluator Page 32 | 48 Jan 2, 2020

#### <span id="page-32-0"></span>*Tab 3 - Adjudication/Conviction*

- 1- Click **Tab 3** to open Question 3: **Conviction/Adjudication.** Five questions display with dropdowns. A small black and white question mark appears to the right of the question.
	- A- Click the small question mark and read the text that appears about Victim Choices Information.
	- B- Click **OK** in the Victim Choices Information text field.

#### **Then proceed with the questions a through e.**

- 2- Question a. **What is the crime conviction/adjudication for the current treatment?** Click the dropdown arrow and select an answer. If the answer does not appear on the dropdown, select "Other". A data entry field will appear. Enter *your answer* and click the blue save icon to record your response.
- 3- Question b. **What was the client's age at the time of adjudication/conviction?** Click the dropdown and select the appropriate age range.
- 4- Question c. **What was the client's relationship to the**

**victim for the crime of adjudication/conviction?** Click the dropdown arrow and select an answer. Select all answers that apply if there were multiple victims, including all victims in the referral charges, not other past identified victims.

- 5- Question d. **What was the victim's gender for the crime of adjudication/conviction?** Click the dropdown arrow and select an answer. Select all answers that apply if there were multiple victims.
- 6- Question e. **What was the victim's age at the time for the crime of adjudication/conviction?** Click the dropdown arrow and select an answer. Select all that apply if there were multiple victims.

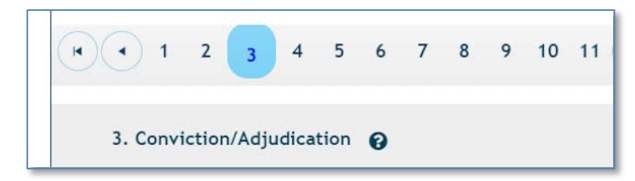

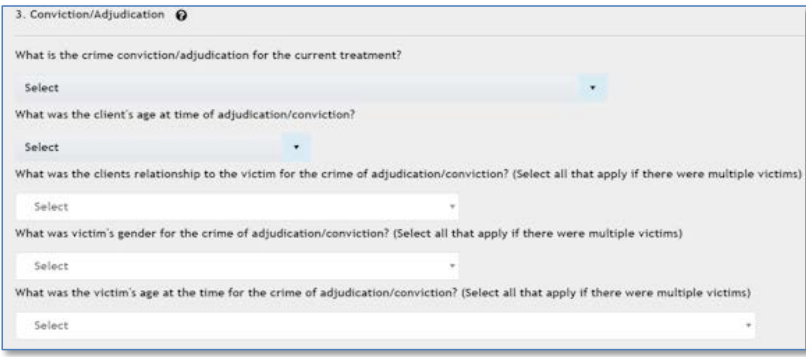

#### <span id="page-33-0"></span>*Tab 4 – Previous Sex Offense Specific Treatment*

- 1- Click Tab 4 to open Question 4: **Has the client previously been in the Sex Offense Specific Treatment?** A dropdown appears below the question.
- 2- Click the dropdown arrow and select either YES or NO.
	- If you answer YES, click the second dropdown that appears and answer YES or NO to the question, **Did you obtain the previous treatment records?**
	- If you answer NO, the second dropdown will not appear.

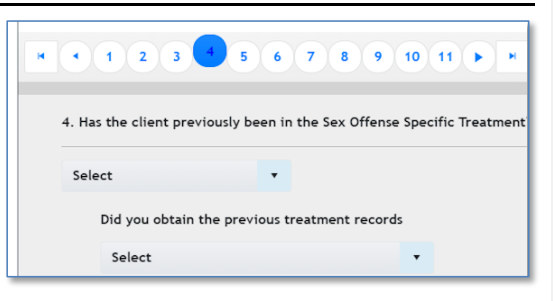

#### <span id="page-33-1"></span>*Tab 5 – Instruments, Scores, and Levels of Risk*

- 1- Click Tab 5 to open Question 5: **What are the identified levels of risk or protective factors, at time of evaluation, based on a validated instrument?**
	- Two tabs appear: **Adult Assessment Instruments** and **Juvenile Assessment Instruments**.
	- Below each tab is a table with three columns: **Instrument**, **Score**, and **Risk Level**. The instruments under each tab are appropriate for either Adults or Juveniles.

Illustration shows the top of the screen for Adult and Juvenile instruments. The open tab is white. In the Juvenile screen, not all instruments will have the risk level options.

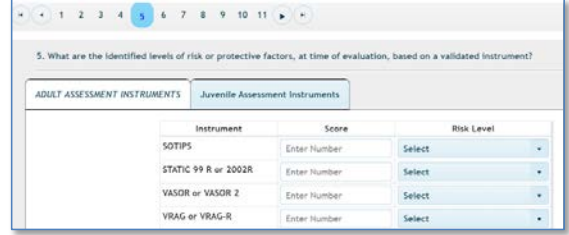

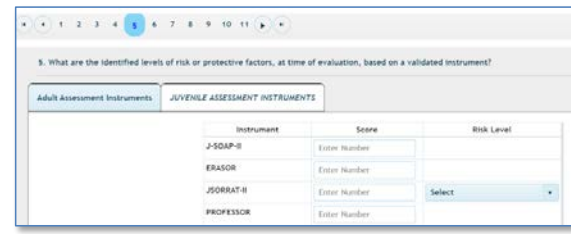

Below the columns is a data entry field to enter "Other" instruments. The illustration shows the bottom of the screen.

• Below the table are two questions with dropdowns. 1- **Did you use any psychological testing/measures**  (e.g. PAI, MMPI-2)?

2- **Final Assessment of Risk** (based on assessment instruments used, clinical judgement and other clinical indicators).

- 2- Choose the **Assessment Instrument tab** appropriate for your client (Adult or Juvenile).
- 3- Identify the instrument(s) you used to assess the client from the list in the Instrument column. In that same row, enter
	- *score(s)* for that instrument in the Scores column, and
	- *level of risk* for that score from the dropdown in the Risk Level column.
- 4- *Describe instrument(s) you used* that are not on the list in the **Other Instrument Description** entry field, if applicable. Click the blue save icon to record your response.
- 5- Answer the first question below the table about psychological testing by selecting YES or NO from the dropdown.
- 6- Answer the second question below the table about Final Assessment of Risk by selecting YES or NO from the dropdown.

*HINT*: You can move forward to the next page or backward to the previous page with the arrows at the bottom of this page.

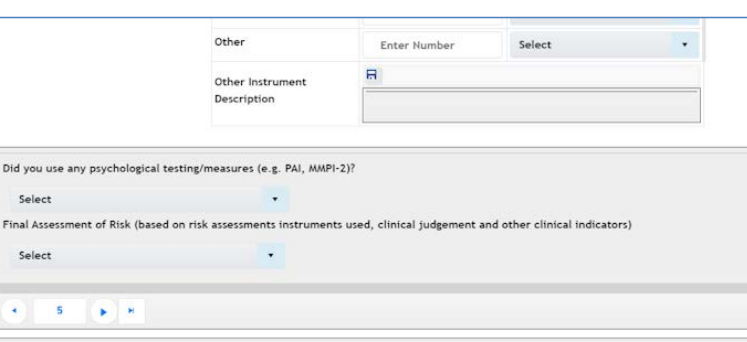

#### <span id="page-35-0"></span>*Tab 6 – Recommended Treatment Setting*

- 1- Click Tab 6 to open Question 6**: What is the recommended treatment setting based on the evaluation?**
- 2- Click the dropdown arrow and select your recommendation from the treatment setting options.
- 3- If you choose "Other," enter *your response* into the data entry field that appears below the dropdown. Click the blue icon to save your response.

#### <span id="page-35-1"></span>*Tab 7 – Match Treatment and Level of Risk*

- 1- Click Tab 7 to open Question 7: **Which of the following factors were recommended to match treatment to the level of risk?** (Select all that apply).
- 2- Click the dropdown arrow and select the appropriate option(s). Click the circled "x" that appears in the top right corner of the options list to close the list.
- 3- If you choose "Other," enter *your response* into the data entry field that appears below the dropdown. Click the blue icon to save your response.

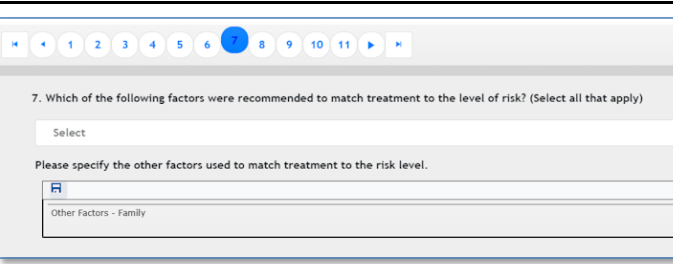

6. What is the recommended Treatment setting based on the evaluation?

7 8 9 10 11 P H

 $\overline{A}$   $\overline{A}$   $\overline{A}$   $\overline{2}$   $\overline{3}$   $\overline{4}$   $\overline{5}$ 

Select

 $\overline{\phantom{a}}$ 

#### <span id="page-36-0"></span>*Tab 8 – Client's Needs*

- 1- Click Tab 8 to open Question 8: **How were the client's needs identified in the evaluation?** (Select all that apply.) A dropdown appears below the question.
- 2- Click the dropdown arrow and click to select the appropriate option(s). Click the blue circled "x" that appears in the top right corner of the dropdown to close the list.
- 3- If you choose "Other," enter *your response* into the data field below the dropdown. Click the blue icon to save your response.

#### <span id="page-36-1"></span>*Tab 9 – Address Client's Needs*

- 1- Click Tab 9 to open Question 9: **Which of the following factors were recommended to address client's needs in treatment?** (Select all that apply.) A dropdown appears below the question.
- 2- Click the dropdown and select all applicable answers. Click the blue circled "x" that appears in the top right corner of the dropdown to close the list.
- 3- If you choose "Other," a data entry field appears below the question. *Enter your response* and click the blue icon to save.

Select

*HINT* - Click "x" at the right side of the select field to clear all responses. Click the "x" in the option list to clear one option.

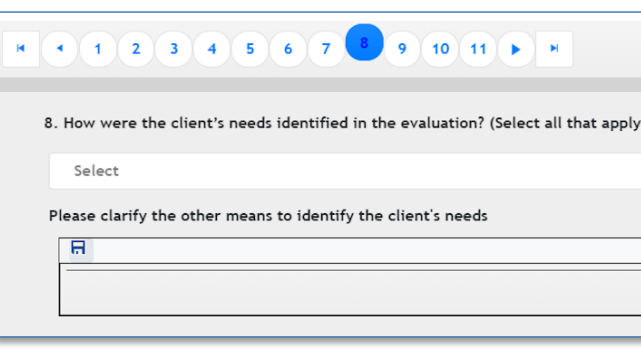

9. Which of the following factors were recommended to address client's needs in treatment? (Select all that apply)

 $\overline{A}$   $\overline{A}$   $\overline{A}$   $\overline{2}$   $\overline{3}$   $\overline{4}$   $\overline{5}$   $\overline{6}$   $\overline{7}$   $\overline{8}$   $\overline{9}$   $\overline{10}$   $\overline{11}$   $\overline{1}$   $\overline{1}$ 

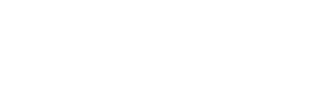

#### <span id="page-37-0"></span>*Tab 10 – Client Responsivity*

- 1 Click Tab 10 to answer Question 10: **Which of the following were recommended to address client responsivity factors?**
- 2- Click the dropdown arrow and select all appropriate answers. If you select "Other", enter *details* regarding the other factor(s) recommended to address client responsivity in the data entry field that appears. Click the save icon in the top left corner of the field to save your response.

## $\overline{H}$  (4) (1) (2) (3) (4) (5) (6) (7) (8) (9) (10) (1) (6) H

10. Which of the following factors were recommended to address the client's responsivity to treatment? Select

#### <span id="page-37-1"></span>*Tab 11 – Date of Evaluation Completion*

- 1- Click Tab 11 to open Question 11: **Date of evaluation completion.** A dropdown with a calendar icon appears below the question.
- 2- Click the calendar icon and select a completion date.

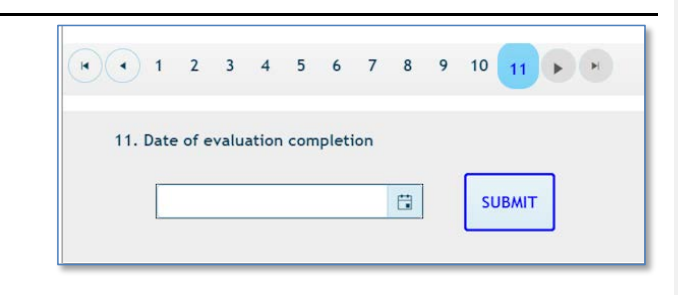

**This completes the data entry portion of the SOMB Data System**.

The system recorded and saved your responses automatically as you advanced through the tabs, except for entered responses to "other" dropdown answers.

**Proceed with the next section to download (export) data, and edit and/or submit data.**

### <span id="page-38-0"></span>**Laptops and Tablet Screens**

Providers who use small tablet or laptop screens might not be able to see the function buttons on the right side of the viewing screen. The answer lies in either collapsing or reducing the panel on the left side of your screen to reveal the buttons on the right:

- A. Click and drag the arrow on the panel border to collapse or expand the left panel.
- B. Click and drag the border to resize the left panel with the small vertical "pipe" on the panel border.

The **Edit** and **Delete** buttons have identifying icons with tooltips on the buttons to remind you of the button function.

### <span id="page-38-1"></span>**Export a Response Record Before Submitting Data**

You can download a record of the questions and your responses for this client any time during data entry by clicking **Export PDF** on the **Client Service Record Summaries** tab on the main **SERVICE TRACKING** dashboard.

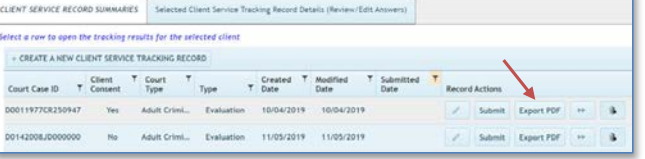

If you want to see data you have already submitted for a client, click the funnel symbol in the **Submitted Date** column change the filter from "Not Submitted" (default) to "Submitted". A search field appears requesting criteria date ranges. Enter the criteria for the client(s) you want to see and click **FILTER**. A list of client data displays. Click the Export PDF button as you would for client data you have not yet entered.

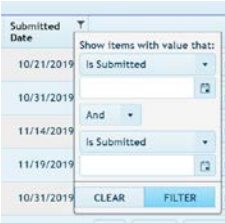

The SOMB Data System then produces and downloads an Excel file for your use. A **PDF Export Result** popup appears with the name of the record placed in your designated downloads folder.

The PDF record shows you each question in the **SOMB SERVICE TRACKING**  module, the possible answers, and your responses.

You can also access the file immediately by clicking the downloaded record in the lower left corner of your computer screen.

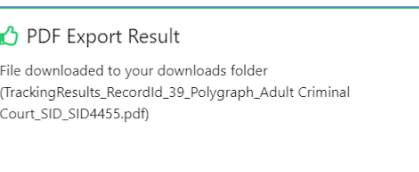

SOMB Service Provider User Manual - Evaluator Page 39 | 48 Jan 2, 2020

OK

### <span id="page-39-0"></span>**Edit Client Service Tracking Data**

- 1- Click the **Client Service Record Summaries Tab** to view the list of client IDs. The full list of clients you have submitted will display on the screen. They will be identified by Court Case ID number.
- 2- Locate the Court Case ID from the list for the client whose data you want to review or edit.
- 3- **CLICK WITHIN THE CLIENT ROW** to access the Service Tracking Record data. (**NOT** the **Edit** button.)

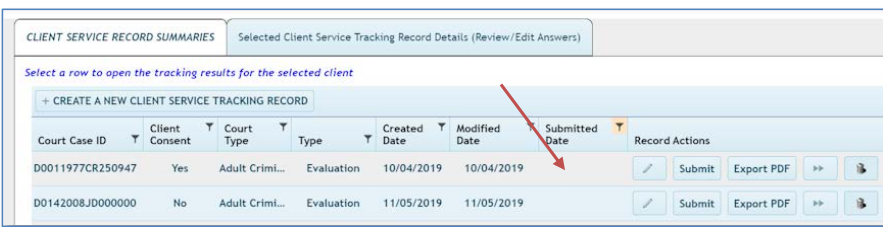

The **Selected Client Service Tracking Record Details** tab opens for the client starting with Tab 1 – Referral Sources.

- 4- Review the information in the tabs, click the appropriate tab, and edit the data. Refer to previous instructions if necessary.
- 5- Click **Update** on the popup to change the data, or click **CANCEL** to exit the popup without changing data.

**Reminder: The tabs and their associated topic are as follows. Also, if you hover over a tab the topic is revealed.**

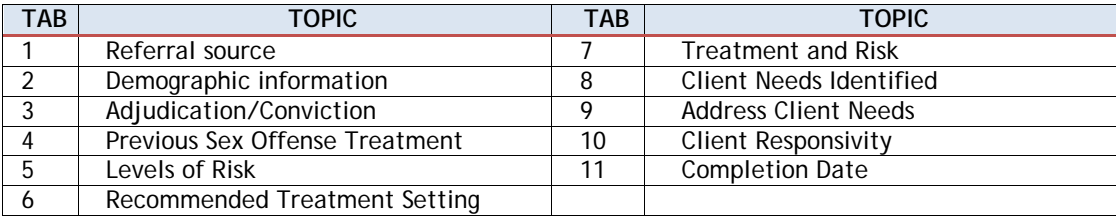

### <span id="page-40-0"></span>**Submit Responses**

Tab 11 is where you submit your data into the SOMB data system.

Be aware that after you submit your responses, you will not have access to them for reviewing or editing. If you wish to review or edit any the data before submitting, refer to the previous section for instructions: **Edit Client Service Tracking Data.**

1- Click the **SUBMIT** button if you are convinced that all your responses are accurate and complete to the best of your knowledge.

#### *If all your answers are complete*:

A **Submit** popup appears with the message "Confirm Submit! This will set the Submit Date. After setting the submit date you will not be able to edit your responses. Do you wish to continue?"

Options to **CONFIRM** or **CANCEL** appear below the question*.* 

2- Click **CONFIRM** to submit your responses.

Click **CANCEL** to exit the popup and return to the data collection areas.

Clicking **CONFIRM** produces a popup with the message "Service Tracking Record Completed. The Client Service Tracking Record is complete and has been submitted."

3- Click **OK** in the popup to confirm submittal.

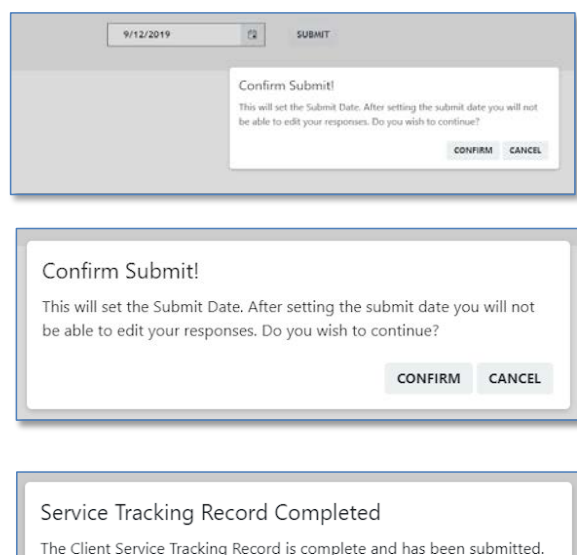

OК

OR

The screen returns to **Client Service Record Summaries**. **NOTE**: **The new record will not be visible on the screen.** If you need to change data after submitting the record, contact the SOMB Data System Administrator (email: [yuanting.zhang@state.co.us\)](mailto:yuanting.zhang@state.co.us).

*If you have omitted answers:*

A popup appears with the message "Service Tracking Record Incomplete. The Client Service Tracking Record is incomplete. The following questions require answers: (number provided)."

- A- Click **OK** and return to the indicated tab/question(s) to complete answers.
- B- Go to Tab 11 and click **SUBMIT**.

#### *If after your edit, all answers are complete*:

A popup appears with the message "Confirm Submit! This will set the Submit Date. After setting the submit date you will not be able to edit your responses. Do you wish to continue?" Options to **Confirm** or **Cancel** buttons appear below the question*.* 

3- Click **CONFIRM** to submit your responses.

a popup with the message "Service Tracking Record Completed. The Client Service Tracking Record is complete and has been submitted."

4- Click **OK** in the popup to confirm submittal.

#### Service Tracking Record Incomplete

The Client Service Tracking Record is incomplete. The following questions require answers: 9

OК

#### Confirm Submit!

This will set the Submit Date. After setting the submit date you will not be able to edit your responses. Do you wish to continue?

> CONFIRM CANCEL

Service Tracking Record Completed The Client Service Tracking Record is complete and has been submitted.

OК

The screen returns to **Client Service Record Summaries Screen**. **The new record will not be visible onscreen.**  If you need to change data after submitting the record, contact the SOMB Administrator (email: [yuanting.zhang@state.co.us\)](mailto:yuanting.zhang@state.co.us).

### <span id="page-42-0"></span>**Submit Responses After Editing**

**The process for submitting edited responses is the same as for first responses. See the previous section on Submit Reponses for reference pictures and instructions.**

NOTE: You can also submit from the **Client Service Record Summaries** screen.

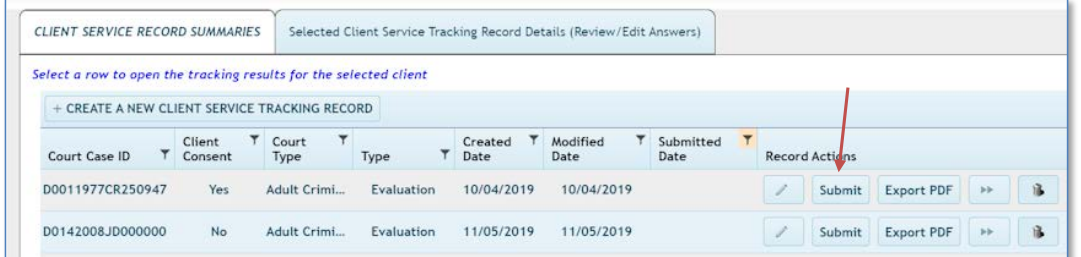

SOMB Service Provider User Manual - Evaluator Page 43 | 48 Jan 2, 2020

## <span id="page-43-0"></span>**Delete a Client Service Tracking Record in the Client Tracking System**

- 1- Click the **Client Service Record Summaries** tab to reveal the list of client IDs.
- 2- Select a client ID and click the trashcan icon on the right side of the screen.

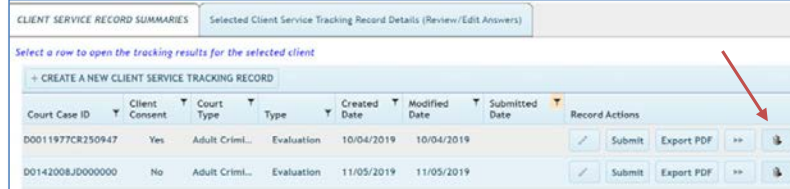

The popup to confirm that you want to delete appears.

3- Click **YES** in the popup to delete the record.

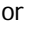

4- Click **NO** to exit the screen and retain the record.

# Confirm Delete Are you sure you want to delete this record? **NO YES**

### <span id="page-43-1"></span>**Contact for Questions or Concerns**

If you have questions or concerns about entering data or about the SOMB Data System, email the SOMB Administrator at [yuanting.zhang@state.co.us](mailto:yuanting.zhang@state.co.us)

### <span id="page-44-0"></span>**SOMB Data System FAQ**

*1. If we use court case number, do we want the current court case number or the original sex offense case number*? Either number is fine. We prefer sex case number as it makes it easier to match, later but both will work. Even the ID for a closed case is fine.

#### *2. When clients refuse consent, do providers still need to provide the court case number?*

On the **Create a New Service Tracking Record** tab, the consent question will be the first question on tab. When the response to client consent is No, all of the remaining court case data will be populated as 0000s. The providers can either add data and submit, or submit without adding any data.

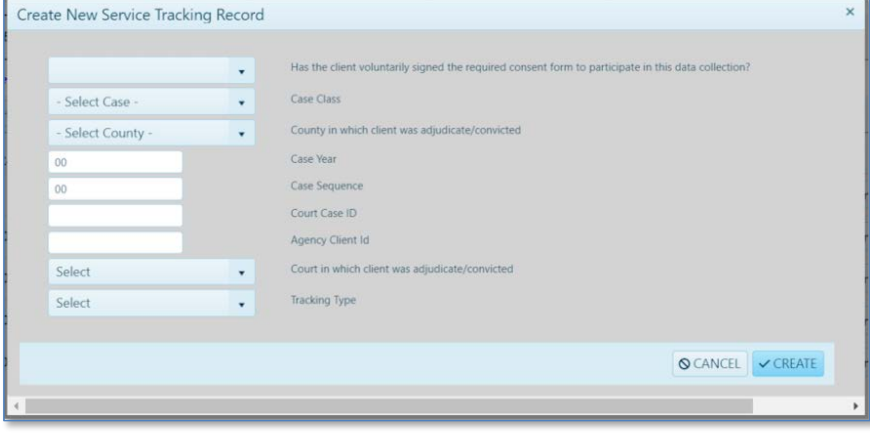

Case Class field: click the dropdown arrow and select CR, JD, or M. County: County in which client was adjudicated/convicted. Case Year: 4-digit year of adjudication/conviction Case Sequence: enter the series of up to six numbers from the court docket. The SOMB system generates a Court Case ID in the next field. Court in which client was adjudicated/convicted: click the dropdown and select Adult Criminal Court or Juvenile Court. Agency Client ID: (Optional field)

#### *3. Do I need to enter the data for someone who is not adjudicated/convicted? Similarly, does a community treatment provider enter data if they receive a client referral from DHS?*

It depends on who falls under the SOMB standards. This data entry applies only to clients who are under the SOMB standards and only if there was adjudication, conviction, or deferment (deferred judgement, deferred sentences, deferred adjudication). You don't have to report cases of pre-plea adjudication or diversion.

*4. What will be a provider see if they are both treatment provider and evaluator?* One user name with two roles.

#### *5. How can I find a case quickly?*

On the Create a New Service Tracking Record pop-up, a new field for agency identification number has been added so that providers can find cases more quickly using the naming conventions they are more familiar with.

#### *6. Do I need to use the data system if I have an outside-of-the agency client transfer (or if a client transferred from residential to outpatient)?*

Yes. If you want to transfer the case to a provider who is outside your agency, you need to complete the case and use the SOMB Data System to submit the data you have at that time. An out-of-agency transfer is considered an unsuccessful administrative transfer, according the SOMB standards.

If you transfer the case to another provider inside your agency (an internal agency transfer) you don't have to use the data system. The next question provides more information on internal agency transfers.

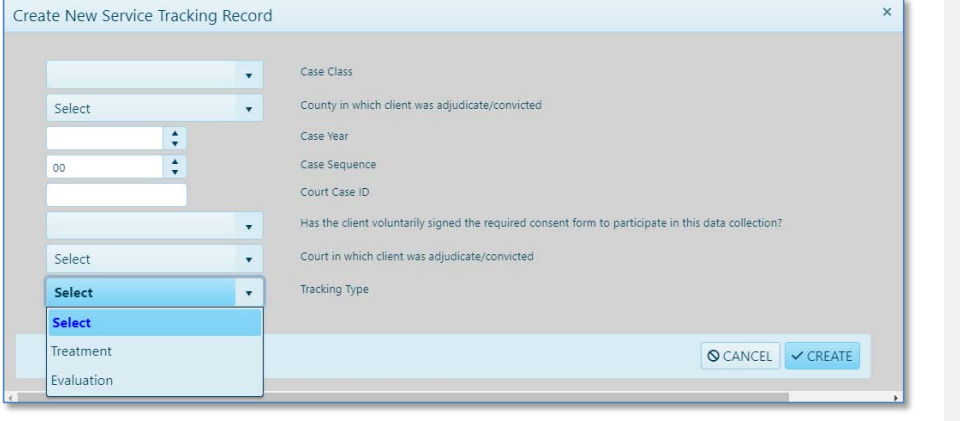

#### *7. How should I process transfers within an agency?*

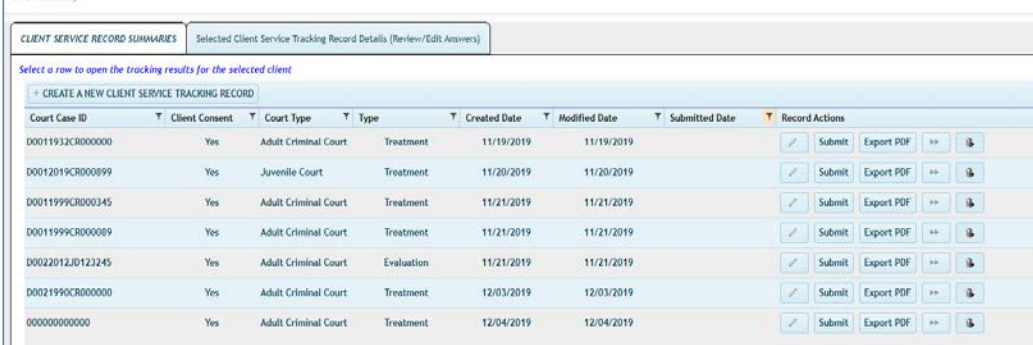

 $\rightarrow$ 

This button allows you to transfer clients and client data from one provider to another provider **within the same agency**. Providers can transfer clients by using this button only when a client is transferring from one provider within the agency to another provider within the same agency. If a client transfers to a different agency, that is considered an outcome and requires that the provider finish the case and submit data into the system as if the case is completed.

#### *8. How and what should I input when a client has both adult and juvenile cases?*

A client can only fall under one SOMB standard at one-time point, not both standards at the same time. Please enter data based on whichever standard you were following for that client.

*9. Do I need to enter data for Interstate or Federal cases who follow SOMB standards?* 

No need to enter data for interstate or federal cases.

#### *10. Can an office administrator enter the data for service providers?*

This is strongly discouraged. But we understand there are circumstances and special needs. We don't control who the providers give their credentials to, so the liability of doing so falls on the service providers.

SOMB Service Provider User Manual - Evaluator Page 47 | 48 Jan 2, 2020

#### *11. What do I do if I have client coming back to me?*

Treat it as a new case and do new data entry. Use the same identifying numbers that you used for the same client in the past.

#### *12. What should I do if I see "Stop Scripts" message?*

Users are responsible for configuring their browsers. If you get a stop script message, you may need to adjust configuration. Browsers have all kinds of settings, including how scripts are handled (disabled, confirm, allow, etc.). One easy fix is to change your Browser to Google Chrome to increase compatibility.

#### *13. Can I still see the case once I submitted already?*

Yes. Click the funnel icon in the Submitted Date and change the filter from "Not Submitted" (default) to "Submitted". You can view the service tracking data after you submit your case, but you can't edit it further unless you contact SOMB administrator.

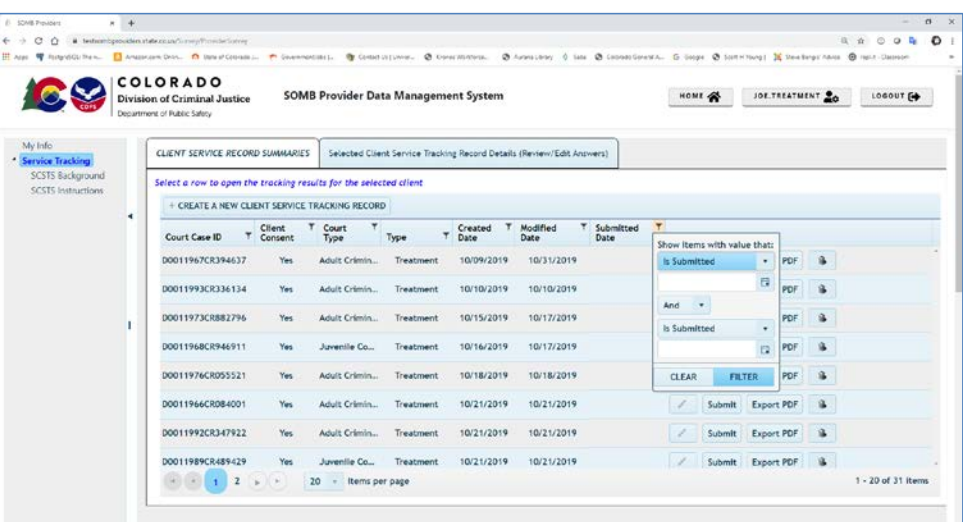

*14. How can I know which question tab I* 

*stopped at the last time I used the Data System?*

If you want to know what questions you haven't answered, click on the submit button and it will show you in a popup which questions are still unanswered.